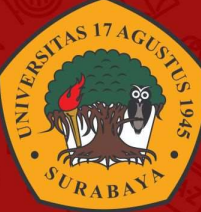

# **PANDUAN PENGGUNAAN** HUAWEI **IDEAHUB PRO 86 INCH**

### **PROGRAM KOMPETISI KAMPUS MERDEKA AFIRMASI TAHUN 2021**

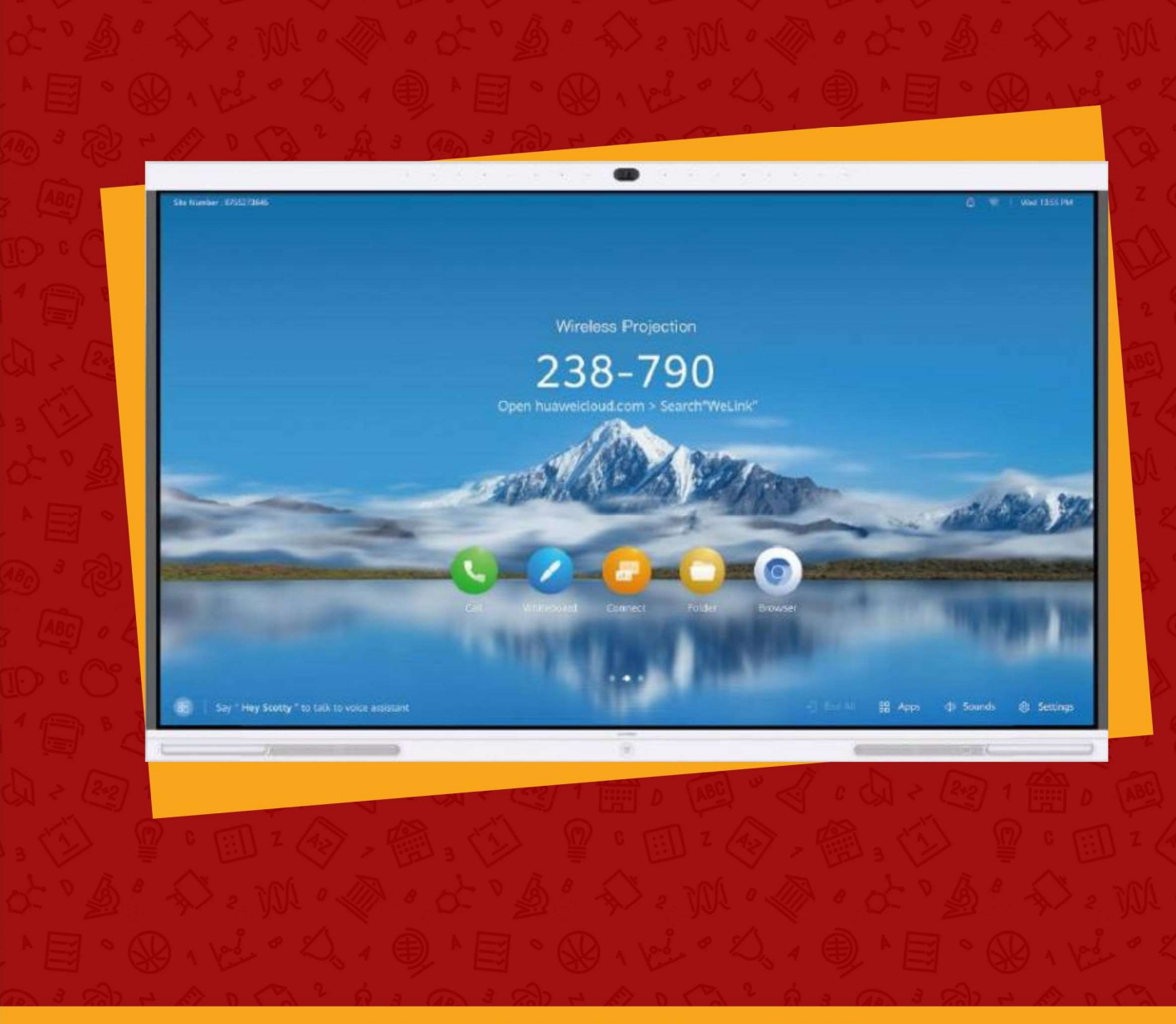

UNIVERSITAS 17 AGUSTUS 1945 SURABAYA

#### HUAWEI IDEAHUB PRO S

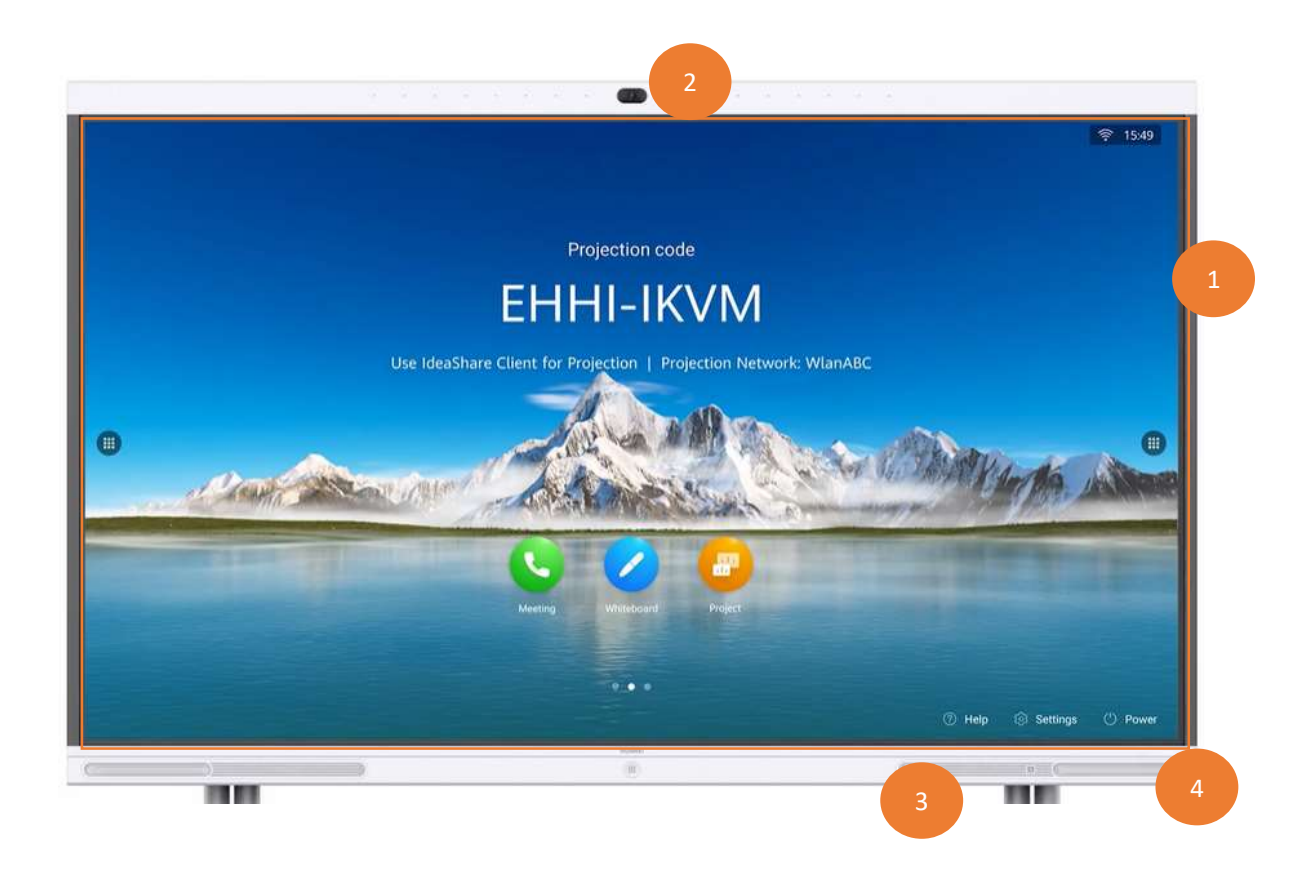

Hardware Ideahub Pro S memiliki ukuran layer 86" touchscreen dengan bracket atau standing beroda sehingga bisa digeser & dikunci pada posisi yang dikehendaki. komponen pada layar utama bagian depan sebagai berikut :

- 1. Touchscreen area 86"
- 2. Camera
- 3. Speaker
- 4. Stylus pen

Ideahub Pro S mempunyai dua oprating sistem yang dapat berjalan secara bersamaan yakni Android dan windows. Kedua modul tersebut ada pada bagian belakang layar sesuai keterangan berikut :

- 1. Android Modul (Lan Card, USB, HDMI : Untuk projection dari laptop)
- 2. Windows (LAN Card, Wifi Stick, USB)

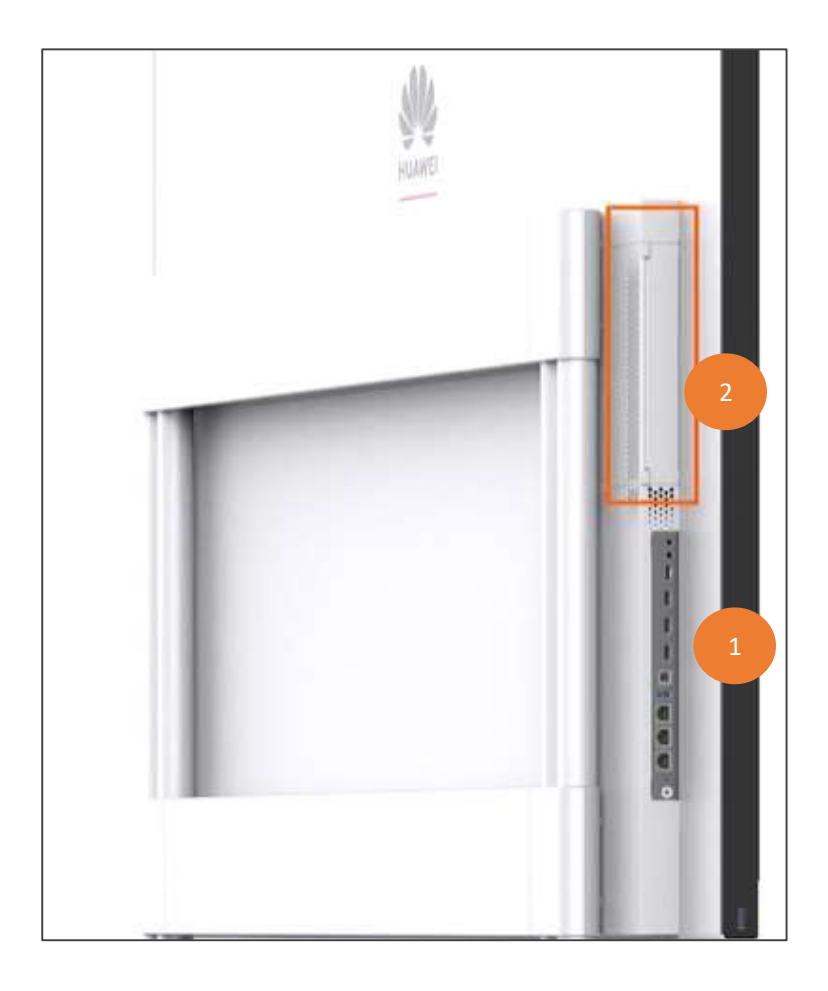

Untuk memulai ideaHub Pro S langkah pertama adalah menancapkan kabel power pada bagian belakang kanan layar. selanjut takn tombol on off yang berada pada bagian atas soket power seperti pada gambar berikut.

![](_page_2_Picture_2.jpeg)

Pada bagian halaman utama layar berisi kode projectiong yang digunakan untuk mirroring atau projection dari laptop dengan menggunakan wireless. Tidak hanya itu pada bagian depan juga berisi beberapa aplikasi sebagai berikut :

![](_page_3_Picture_1.jpeg)

Keterangan :

- 1. Meeting (modul ini tidak digunakan karena harus berlangganan dg Huawei)
- 2. Whiteboard (Interactive Board)
- 3. Projection (untuk memulai projection dr laptop secara wireless)
- 4. Semua Aplikasi (akan tampil semua aplikasi)

Aplikasi android pada layar utama berisi aplikasi standar terdiri dari browser, zoom, yotube. Aplikasi dapat ditambahkan secara manual, jika ada aplikasi yang perlu ditambahkan bisa menghubungi administrator.

pada bagian kanan bawah ada menu pengaturan jika di klik maka akan tampil pengaturan screen beserta tombol untuk menggunakan modul windows seperti berikut :

![](_page_3_Picture_9.jpeg)

#### Keterangan :

- 1. Camera
- 2. Microphone
- 3. Home
- 4. Kecerahan layar
- 5. volume

#### WHITEBOARD

Klik icon whiteboard maka akan masuk ke dalam aplikasi whiteboard dengan tampilan sebagai berikut :

![](_page_5_Figure_2.jpeg)

- 6. Select Object
- 7. Setting

Pada bagian setting berisi 3 pilihan layar sesuai warna yang sudah disediakan, silahkan sesuaikan warna papan sesuai kebutuhan.

![](_page_5_Figure_6.jpeg)

![](_page_6_Figure_0.jpeg)

Untuk menghapus tulisan dapat menggunakan beberapa cara mulai menggunakan telapak tangan, kepalan tangan serta menu eraser

![](_page_7_Picture_0.jpeg)

Fungsi smart pen digunakan untuk menulis hurus yang secara otimatis akan membuat hurur tersebut sesuai ketikan atau font yang ada. Tidak hanya tulisan fungsi ini juga bisa di gunakan untuk menggambar bentuk.

![](_page_7_Figure_2.jpeg)

![](_page_8_Figure_0.jpeg)

#### SCREEN PROJECTION

Klik icon projection maka akan tampil keterangan projection yang dapat dilakukan dengan beberapa cara diantaranya menggunakan kabel hdmi serta menggunakan aplikasi. Untuk bisa menggunakan projection secara wireless perlu download aplikasi Ideshare terleih dahulu. Aplikasi ideashere dapat diinstall di semua platform baik android, ios, windows serta mac OS. Berikut link downloadnya https://www.huaweicloud.com/intl/en-us/product/ideashare.html.

![](_page_9_Picture_2.jpeg)

#### MOBILE PROJECTION

Untuk mengkoneksikan HP atau Tablet terlebih dahulu silahkan download aplikasi ideshare pada link diatas. Selanjutnya sambungkan HP dengan wifi yang sama dengan ideahub setelah itu open aplikasi & masukkan kode projection yang ada pada layar ideahub. Selanjutnya pilih sharescreen.

![](_page_9_Picture_55.jpeg)

![](_page_10_Picture_0.jpeg)

#### PC / LAPTOP PROJECTION

Untuk mengkoneksikan laptop ada du acara yaitu dengan kabel hdmi atau dengan wireless. untuk koneksi dengan Kabel HDMI colokkan kabel HDMI pada laptop dan ujung satunya pada port HDMI bagian belakang layar pada panel Android.

![](_page_10_Figure_3.jpeg)

Selanjutnya buka aplikasi projection, pada bagian bawah For wired projection use HDMI pilih preview untuk menampilkan laptop ke layar.

![](_page_11_Picture_0.jpeg)

Selain menggunakan kabel HDMI, laptop juga bisa tersambung secara wireless dengan terlebih dahulu mengintall aplikasi ideashare. Selanjutnya pastikan laptop dan ideahub terkoneksi dengan wifi yang sama. Buka aplikasi ideashare dan masukkan kode projection.

![](_page_11_Picture_2.jpeg)

Selanjutnya untuk mengontrol laptop atau melakukan anotasi bisa menggunakan menu toolbar pada bagian bawah layar. Kemudian klik Reverse Control.

![](_page_12_Picture_0.jpeg)

![](_page_12_Figure_1.jpeg)

#### WINDOWS MODULE

Tidak hanya melalui OS android saja, ideahub Pro S juga dilengkapi dengan module Windows. Untuk mengantifkan module windows klik menu kiri atau kanan salanjutnya pilih windows maka akan tampil OS windows. Aplikasi android & windows dapat berjalan secara bersamaan jadi dapat disesuaikan kebutuhan dosen dalam mengajar.

![](_page_13_Picture_2.jpeg)

OS windows berisi aplikasi standart browser & office. Jika diperlukan aplikasi lain silahkan kontak administrator. Selain itu kapasitas penyimpanan yang disedikan juga tidak besar jadi para dosen dapat menyimpan file kuliah pada elitag atau drive. Setelah tombol windown pada layar di tekan maka akan tampil windows seperti berikut.

![](_page_13_Picture_4.jpeg)

Untuk memulai kuliah bisa membuka browser yang ada pada modul windows kemudian masuk ke Elitag. Selanjutnya bapak ibu masuk ke mata kuliah yang akan diajar dan bisa langsung membuka materi kuliah yang sudah di upload di elitag.

![](_page_14_Picture_1.jpeg)

Selain elitag dosen juga bisa menggunakan zoom untuk malkukan kuliah hybrid. Silahkan klik icon zoom yang ada pada layar kemudian klik Sign In.

![](_page_14_Picture_38.jpeg)

Pilih login via google kemudian masukkan akun gmail untag bapak ibu dosen. Setelah masuk bapak ibu bisa start zoom kelas yang sebelumnya telah di schedule.

![](_page_15_Picture_5.jpeg)

## PROGRAM KOMPETISI KAMPUS MERDEKA AFIRMASI TAHUN 2021